## **Concussion Course**

- 1. Go to https://nfhslearn.com/courses
- 2. Create an account (or login if you've previously created an account)
- 3. Find the Concussion for Students Course by typing "concussion" in the search box and order the Concussion for Students course by clicking on it. It is FREE.

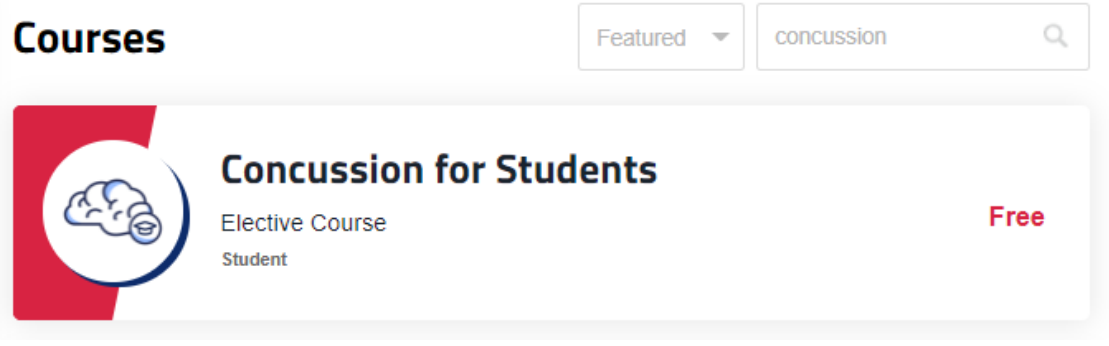

4. Select FLORIDA in the box that states Please Select Your State and then click ORDER COURSE.

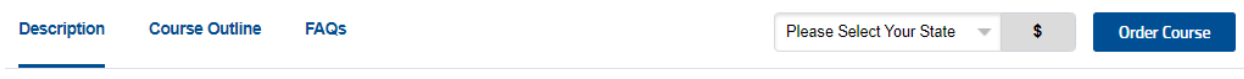

5. (If you didn't login OR you didn't create an account yet you will now be asked to login or create an account).

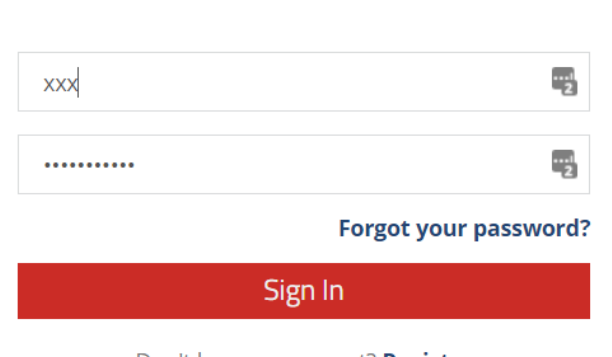

**NFHS Sign In** 

Don't have an account? Register

6. Once logged in you may need to click ORDER COURSE again.

7. Next you will see this screen, choose "Others" and continue

## This course(s) will be completed by:

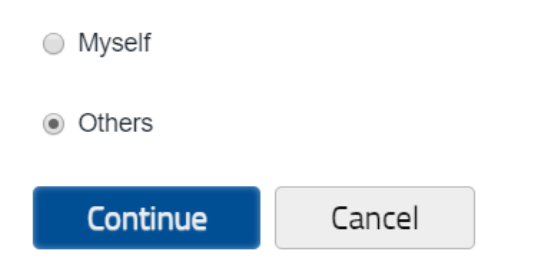

8. Then click CHECKOUT. The course is FREE.

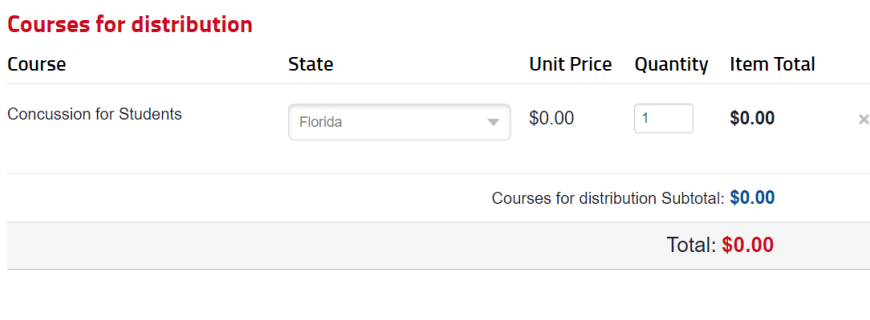

Checkout **Continue Shopping** 

9. Check "I agree to…." And click CONTINUE

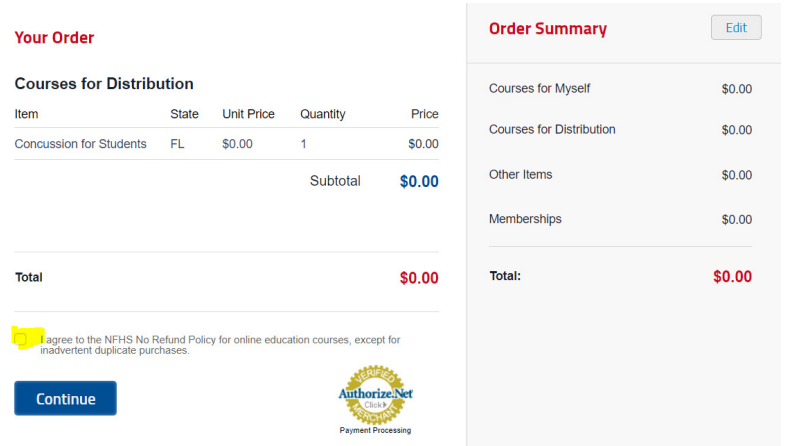

## 10. You will get a receipt

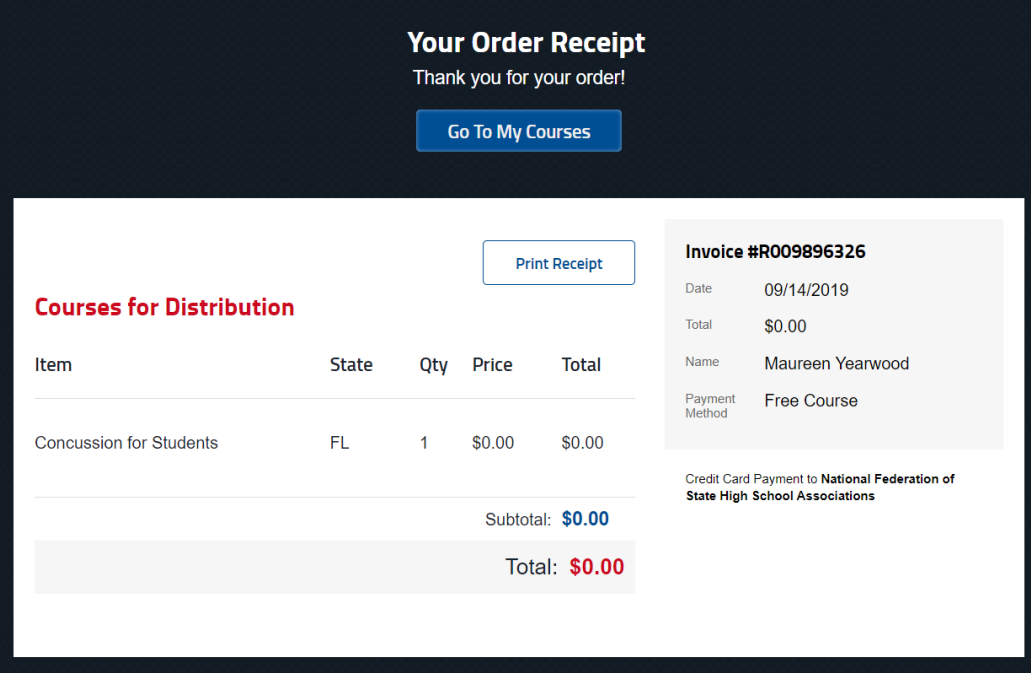

- 11. Click "GO TO MY COURSES" at the top
- 12. Click My Courses on the left and then click Distribution
- 13. It should show you have a license to available to distribute

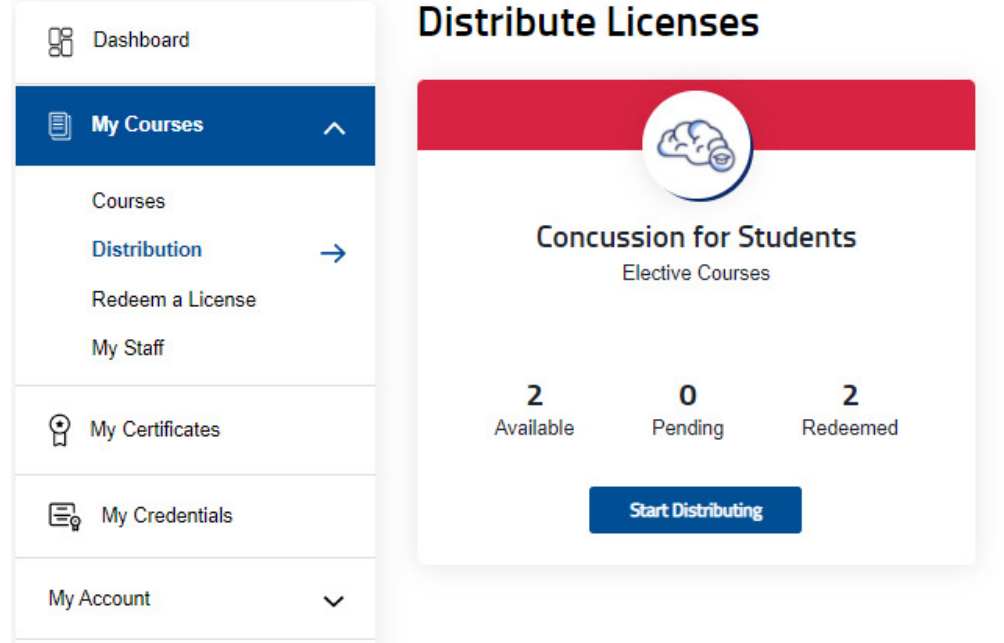

- 14. Click on Start Distributing
- 15. (If you have done this in previous years, be sure the Select Invoice drop-down has the most recent invoice selected.)

16. Then fill in your player's name and email and click Send

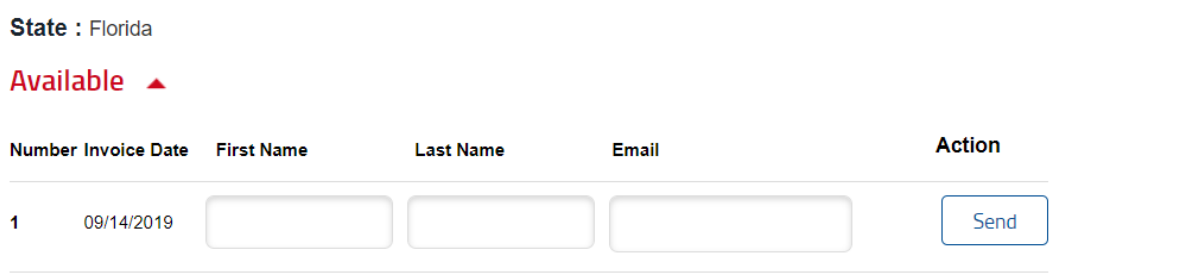

17. Once you click send it will say this

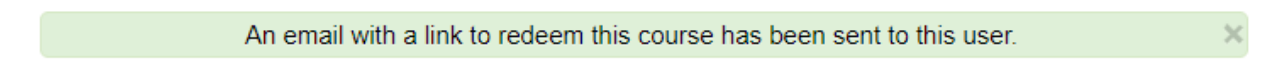

18. Once the player takes the course they will be able to save the certificate. Make sure to get it and then upload to the Athletic Clearance site.

## **Athletic Clearance**

- 1. Go to https://athleticclearance.fhsaahome.org/index.php
- 2. Login if you already have an account or create a new account.
- 3. Once logged in click Start Clearance Here

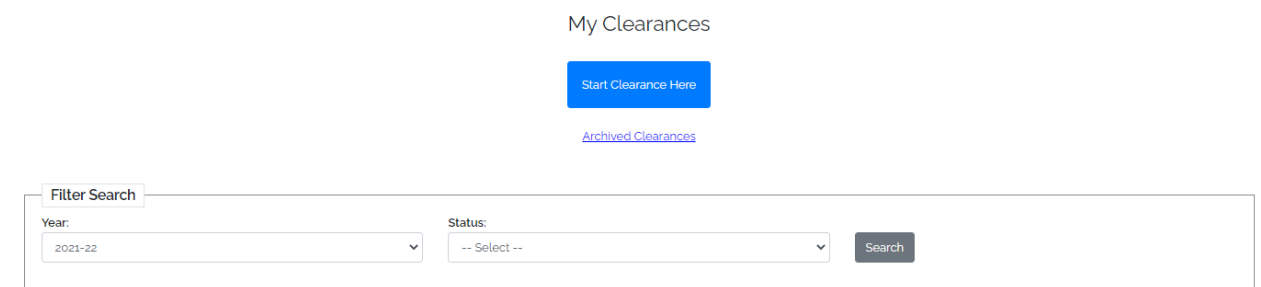

- 4. The site will take you through the steps of selecting the year, school, and sport (Soccer, Boys)
- 5. Click Next
- 6. If your student is listed in Choose Existing Student then when you select your student all of the information should be populated. If not, you will need to enter all the Student information.
- 7. Click Save & Continue for each section
- 8. Next will be Parent/Guardian information
- 9. Then Medical History
- 10. Then all the Waiver Signatures (player and parent you will go through two sets of waiver forms). To download any of the forms click the paperclip icon to the right of the form name.
- 11. Next will be the section to upload Files (physical, concussion certificate, and proof of insurance)

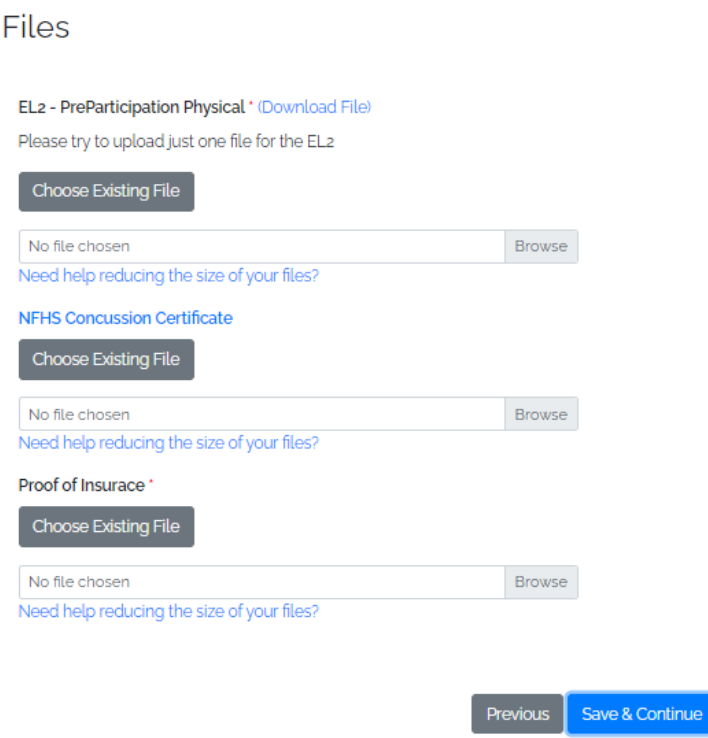

- 12. If you do not have these forms to upload yet you can do it later. All of your information will be saved and the clearance will be In Progress.
- 13. To access the in progress clearance, click on My Clearances in the upper left corner after logging back in to the website.
- 14. Once all of the files have been uploaded you will get a message saying "Clearance submitted successfully!" and you go to the Confirmation Message screen

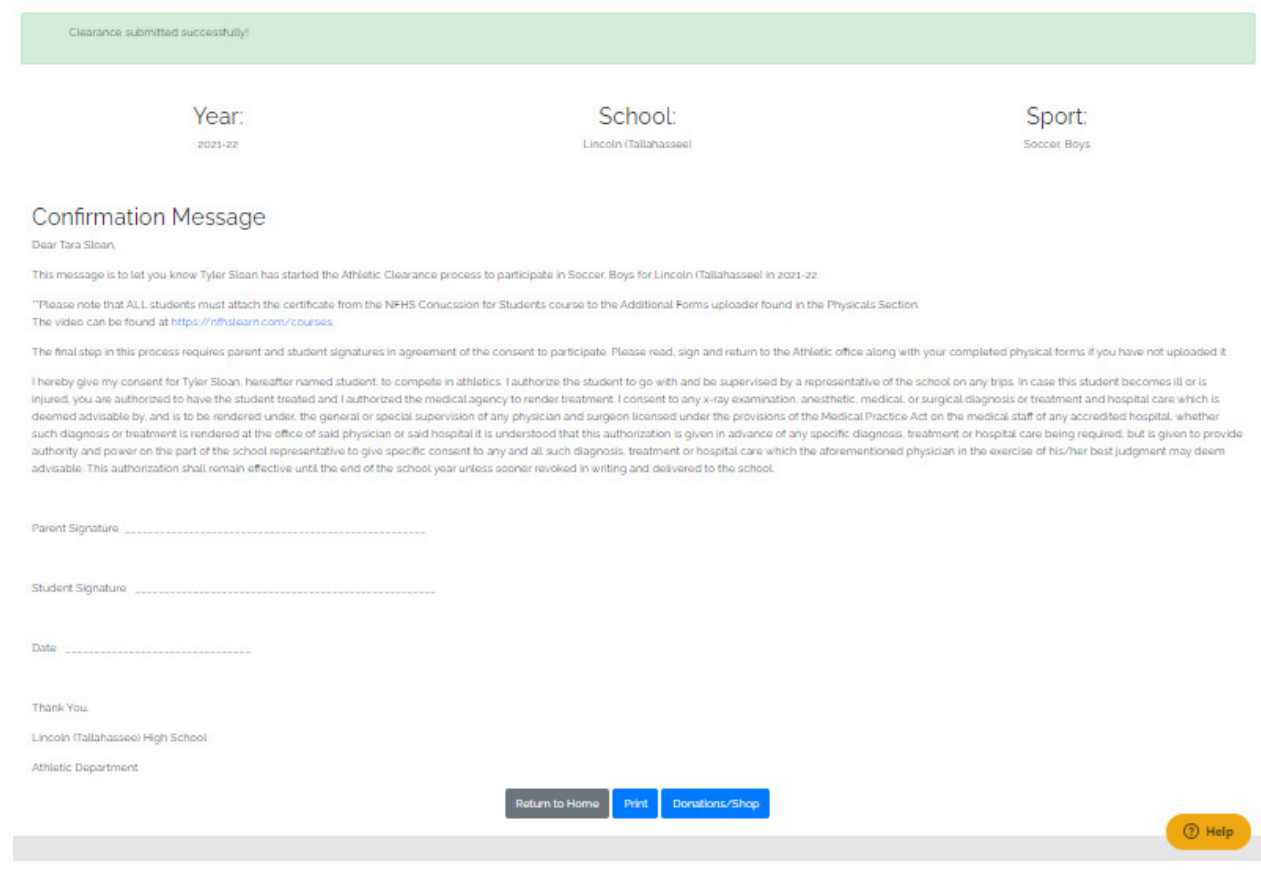

- 15. At this point the Athletic Clearance is complete.
- 16. You can go to the Donations/Shop page but it is not required.
- 17. Once all sections have been completed the status for your student in the My Clearances listing should be Pending. At some point it will be "Cleared" but as long as all the other required sections are marked complete (solid color circle) all is good. Again Donations/Shop is optional.

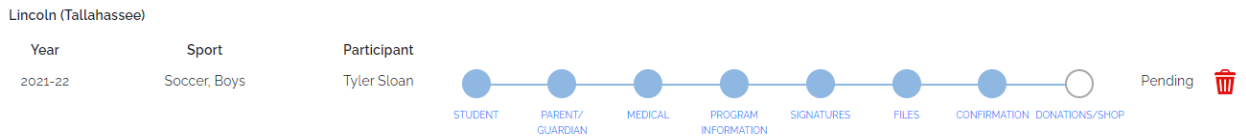